## **راهنماي نحوه ثبت نام خانوارهاي نفت سفید حرارتی از طریق سامانه تجارت آسان**

معاونت فناوری اطالعات و ارتباطات – اداره سیستم های نرم افزاری )تابستان 1396(

• جهت انجام ثبت نام کاال برگ های نفت سفید و گاز مایع ، از آدرس **ir.niopdc.tejaratasan://https** وارد سامانه شوید و بر روی گزینه زیر کلیک نمایید:

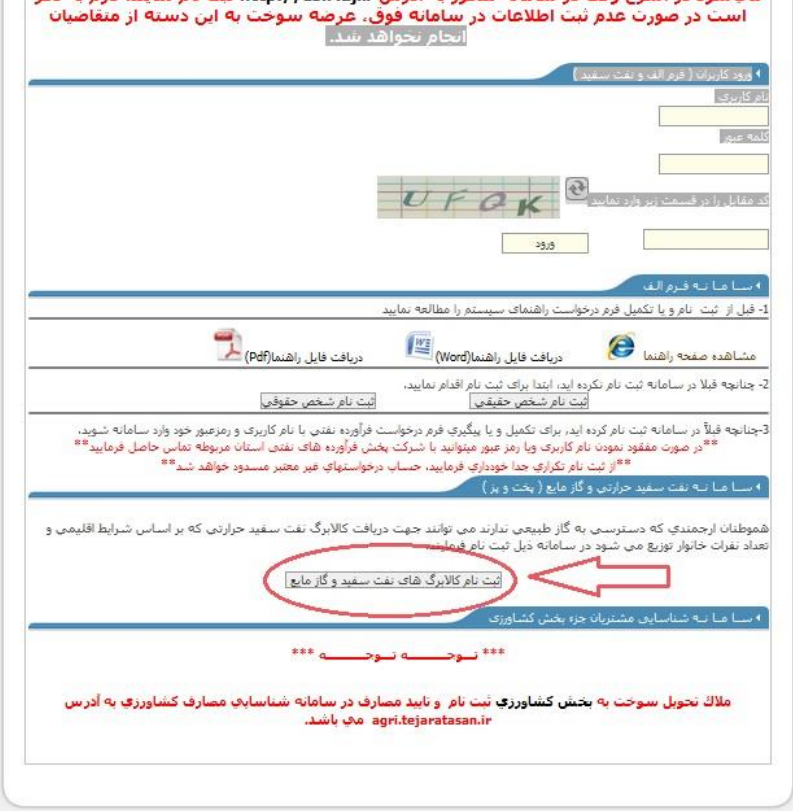

■ بعد از ورود به صفحه مورد نظر ، کد ملی و تاریخ تولد خود را وراد کنید و بر روی دکمه استعلام کد ملی کلیک نمایید. در صورت صحیح بودن

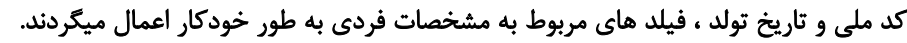

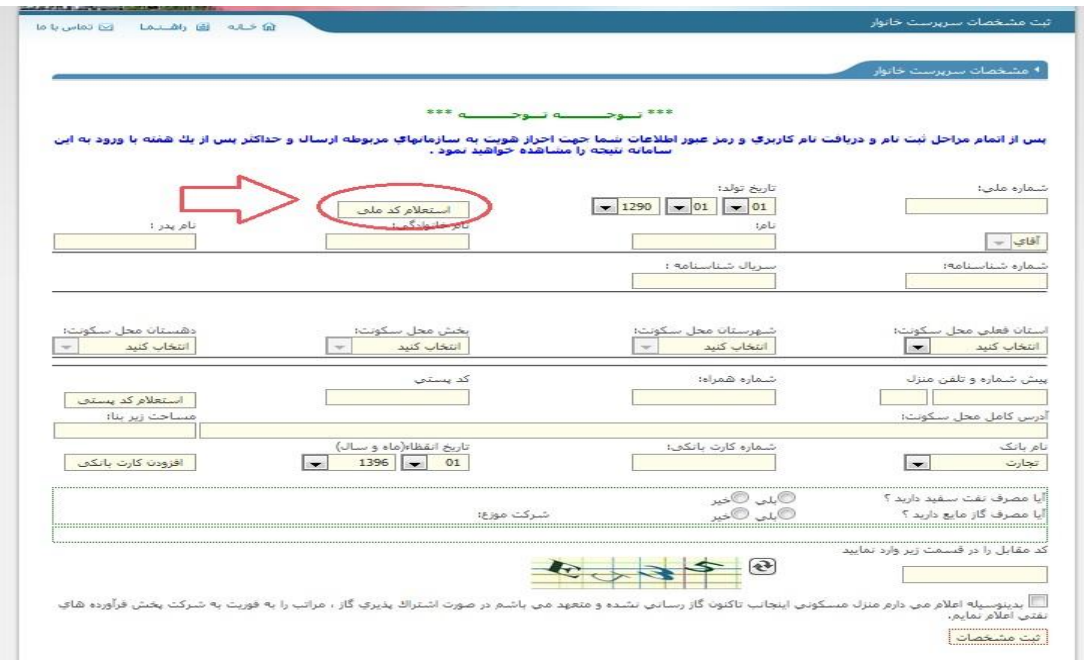

## **راهنماي نحوه ثبت نام خانوارهاي نفت سفید حرارتی از طریق سامانه تجارت آسان**

معاونت فناوری اطالعات و ارتباطات – اداره سیستم های نرم افزاری )تابستان 1396(

• فیلد های مربوط به محل سکونت خود را وارد کنید و پس از وارد کردن کد پستی بر روی دکمه استعالم کد پستی کلیک نمایید تا ادرس محل سکونت به طور خودکار اعمال گردد.

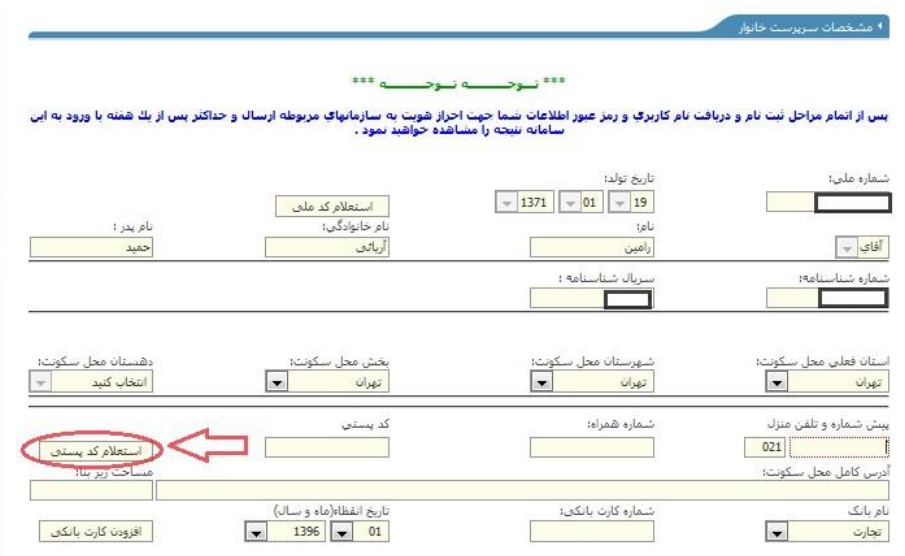

■ نام بانک را از لیست بانک های موجود انتخاب ، شماره بانکی و تاریخ انقضا خود را وارد و بر روی دکمه افزودن کارت بانکی کلیک نمایید. در صورتی که نیاز به وارد کردن چندین کارت بانکی دارید، دوباره این روال را تکرار کنید.

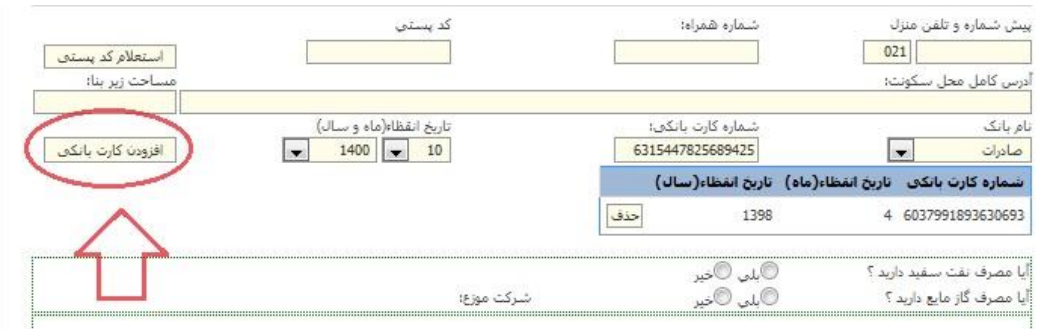

- فیلد های مربوط به مصارف کاز و نفت را در صورت نیاز علامت دار کنید.
- کد امنیتی را با توجه به عکس وارد کنید . تیک مربوط به صحت اطالعات درج شده را عالمت دار و برای ثبت اطالعات بر روی دکمه ثبت مشخصات کلیک نمایید.

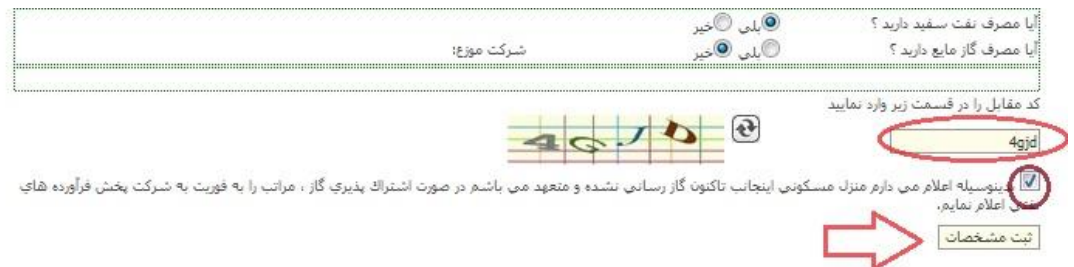

## **راهنماي نحوه ثبت نام خانوارهاي نفت سفید حرارتی از طریق سامانه تجارت آسان** معاونت فناوری اطالعات و ارتباطات – اداره سیستم های نرم افزاری )تابستان 1396(

• در صفحه بعد اطلاعات مربوط به افراد تحت تکلف خود(سرپرست خانواده) را وارد کنید. ابتدا کادر مربوط به کد ملی را وارد و بـر روی دکمه استعالم کد ملی کلیک نمایید تا اطالعات مربوط به شخص به صورت خودکار در کادر ها نمایش داده شود.

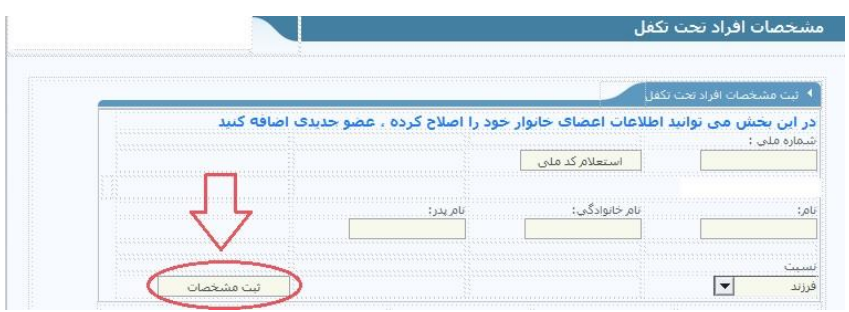

• جهت اضافه کردن عضو جدید بر روی دکمه عضو جدید و برای رفتن به مرحله بعد و ثبت افراد بر روی دکمه تایید و ادامه کلیک نمایید.

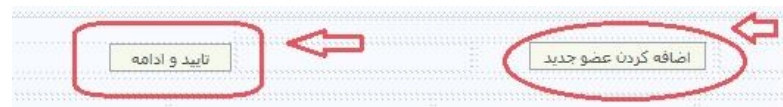

• در صفحه جدید جهت اضافه کردن فروشندگی مربوط به سرپرست خانواده کادر های مورد نظر را پر کنید و بر روی گزینه تایید کلید کنید.

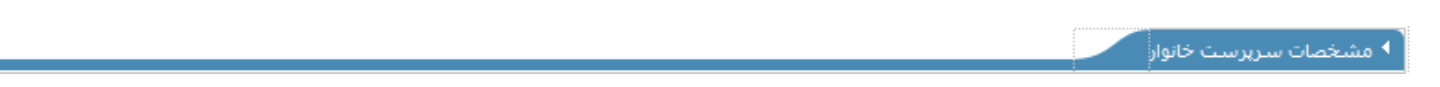

ورود به سامانه

• در صفحه ورود کاربران نام کاربری و کلمه عبور را وارد کنید ، کد اختصاصی مربوط به عکس را در کادر مربوطه وارد و سپس بر روی دکمه ورود کلیک نمایید

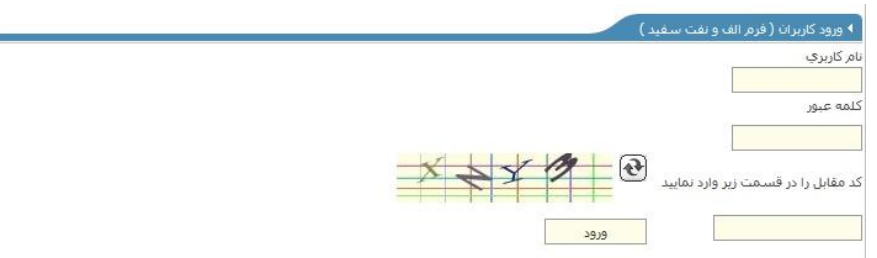

## **راهنماي نحوه ثبت نام خانوارهاي نفت سفید حرارتی از طریق سامانه تجارت آسان**

معاونت فناوری اطالعات و ارتباطات – اداره سیستم های نرم افزاری )تابستان 1396(

• در صفحه بعد جهت افزودن کارت بانکی بر روی گزینه افزودن کارت بانکی کلیک نمایید . همچنین کاربران عزیز میتوانند جهرت مشاهده و ویرایش لیست اعضای خانوادر تحت تکلف بر روی گزینه لیست اعضا خانوار کلیک نمایید.

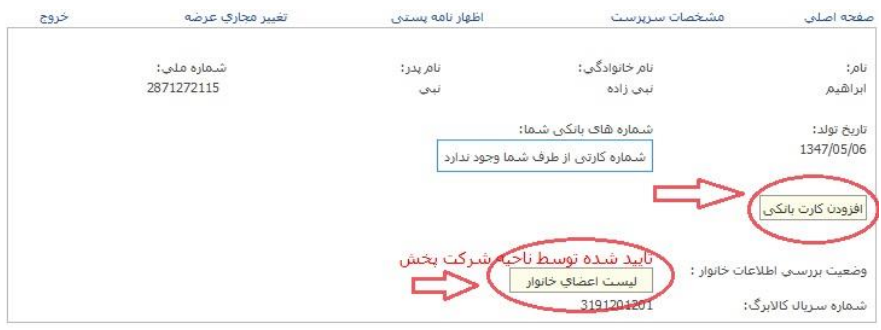

• جهت ثبت اظهار نامه پستی به سربرگ اظهارنامه پستی رفته ، در کادر مربوط به کد پستی ، کد پستی خود را وارد کنید و برر روی دکمه استعالم کلید نمایید تا مشخصات مربوط به ادرس به صورت خودکار در کادر های مربوطه اعمال گردد . جهت ثبت نهایی برر روی دکمه ثبت مشخصات کلیک نمایید.

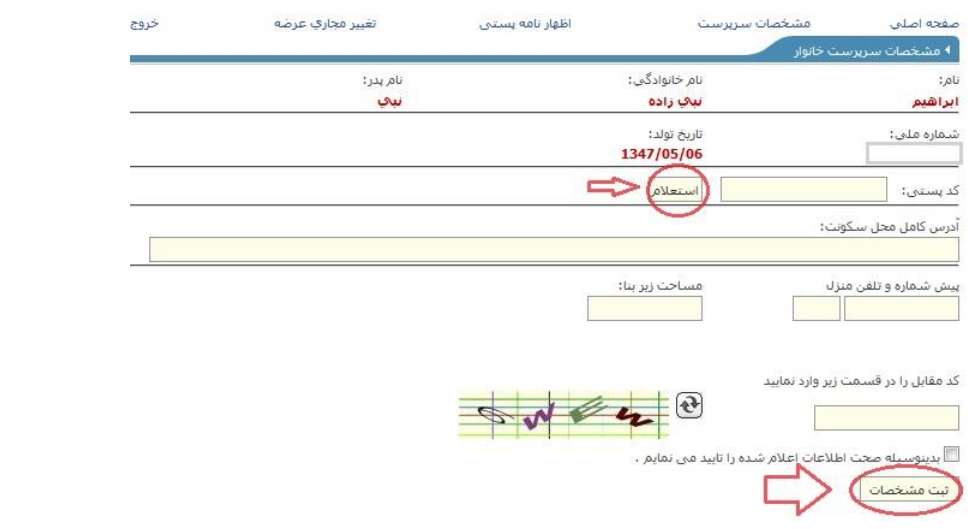

- جهت تغییر مجاری عرضه خود به سربرگ ، تغییر مجاری عرضه مراجعه کرده و بر روی دکمه انتخاب مجاری عرضه کلیک نمایید.
	- در صورتی که اطالعات شما در حال بررسی باشد ، امکان ویرایش تغییر مجازی برای شما امکان پذیر نمی باشد.

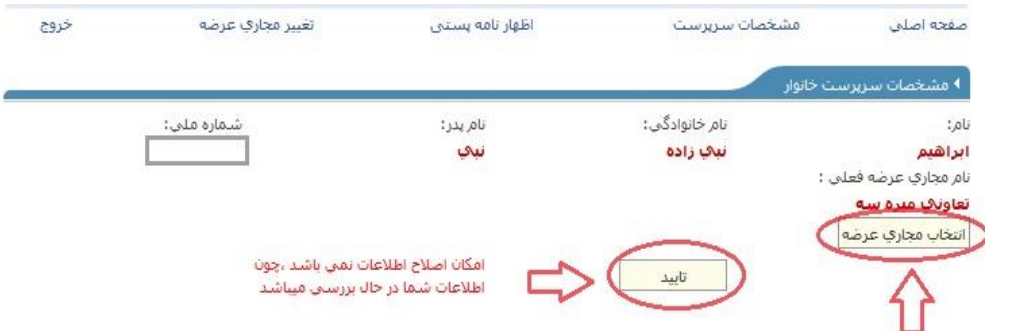